# Gifting VR apps to other Meta Quest accounts v1

MaFEA - Making Future Education Accessible PR2 - Guiding successful adoption

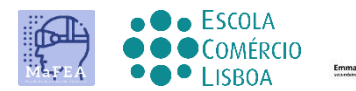

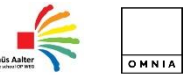

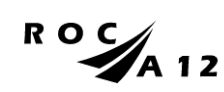

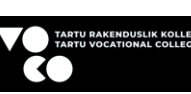

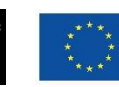

**Funded by** the European Union

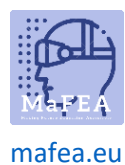

## Gifting VR apps to other Meta Quest accounts v1

Once your organisation starts to use many Meta Quest devices, it can become tricky to know how best to purchase paid apps for each of the Meta accounts that are used on each of your Meta Quest devices. Adding a credit card or a PayPal account to each of the Meta accounts that is used is time consuming and purchases cannot be easily controlled.

This guide will show how Meta's "gifting" process works in the Oculus Store. Gifting is when one Meta account buys an app for another Meta account.

#### Requirements

- A "gifting" Meta account. This Meta account should only be accessible by those who have permission to use the credit card. This Meta account should have the credit card added to the account.
- "Receiving" Meta account or accounts. These are the accounts that will receive and redeem the gifts. These accounts will own the paid app after the process.

#### Limitations

• Only apps can be gifted. Subscriptions and downloadable content (DLC) cannot be gifted.

#### Buying a gift

- 1. Navigate to the [Oculus Store.](https://www.oculus.com/experiences/quest/)
- 2. Sign in with the "gifting" Meta account.

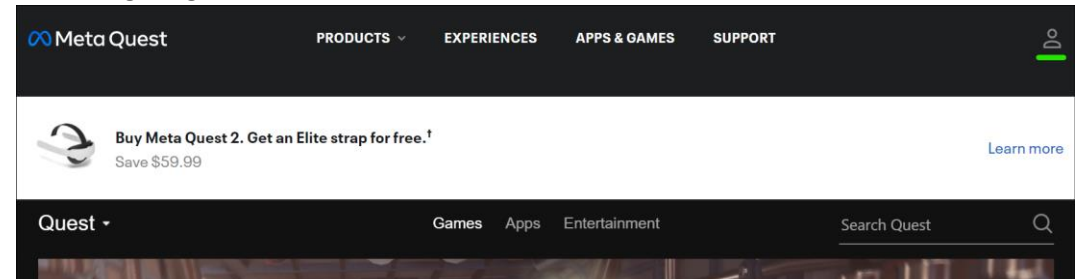

- a.
- 3. Find the app you want to give, and click Buy for a friend.

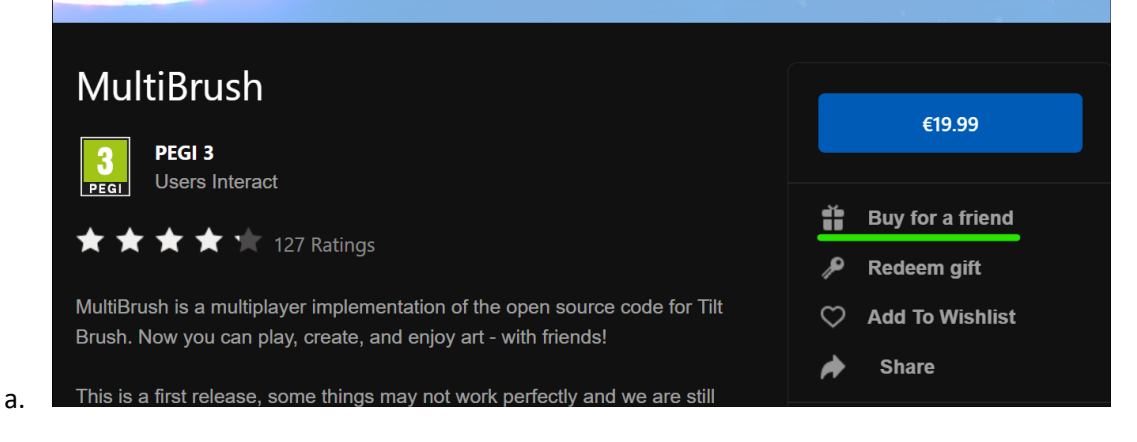

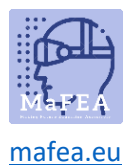

- 4. From the Buy gift window, enter the "receiving" account's email address in the To field. You can optionally add a gift message.
- 5. Click Next to go to the payments page and complete the purchase.

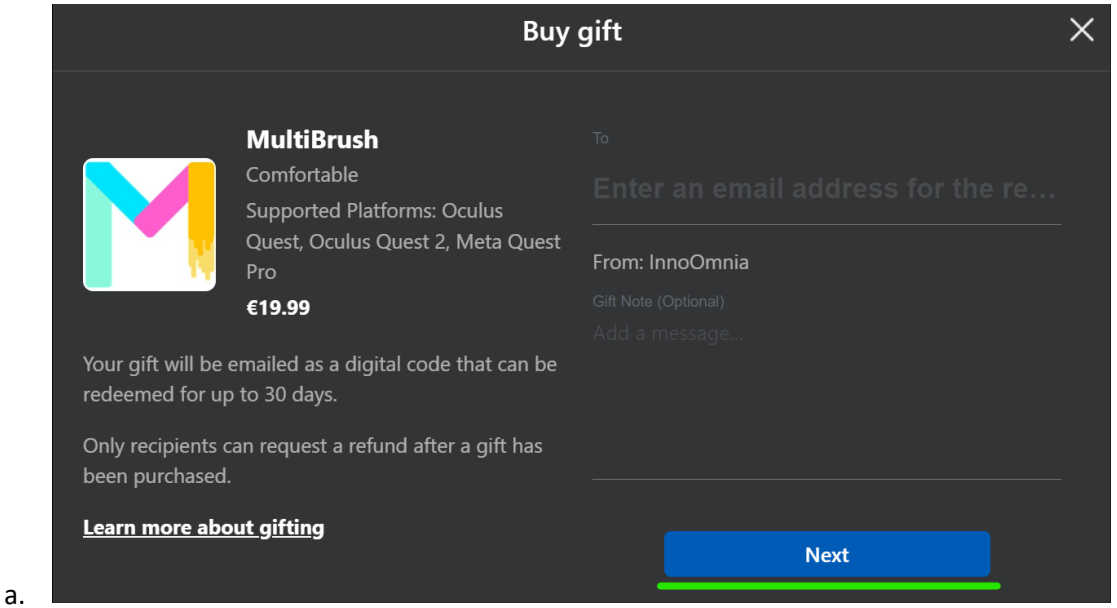

- 6. Repeat the process for other receiving accounts if necessary.
- 7. Sign the "gifting" Meta account out of the Oculus store.

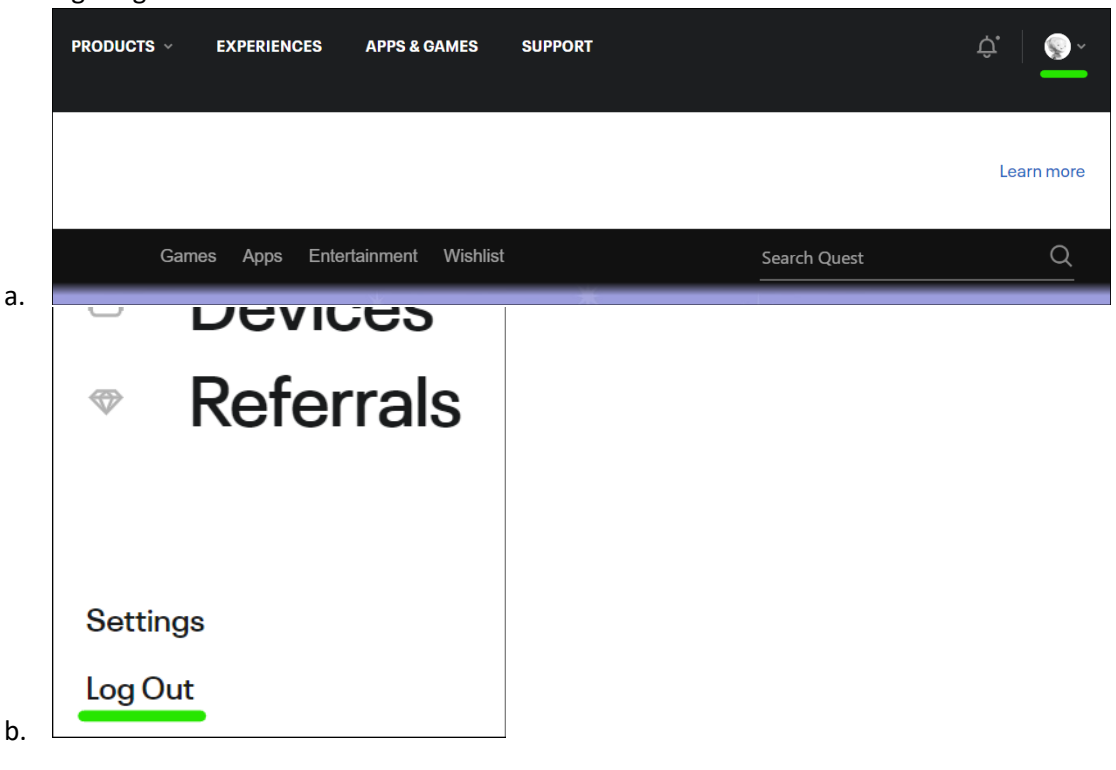

#### Receiving a gift

- 1. Navigate to the [Oculus Store.](https://www.oculus.com/experiences/quest/)
- 2. Sign in with the "receiving" Meta account.
- 3. Open the email account belonging to the "receiving" meta account.

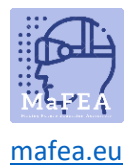

4. Open the email notification and copy the 25-digit code.

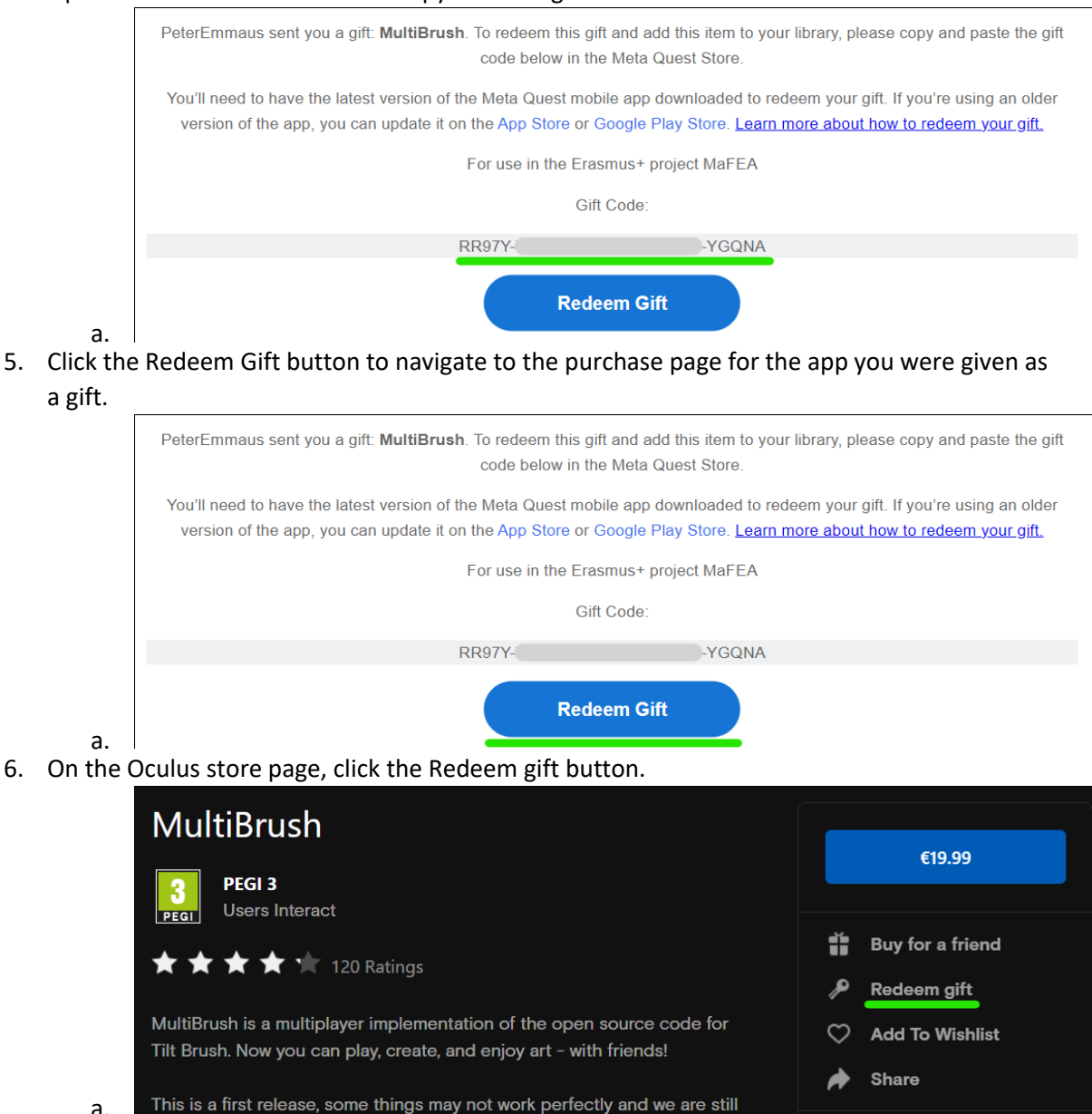

a. 7. In the window that pops up, enter the code, then click Submit.

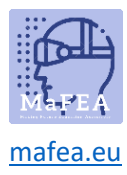

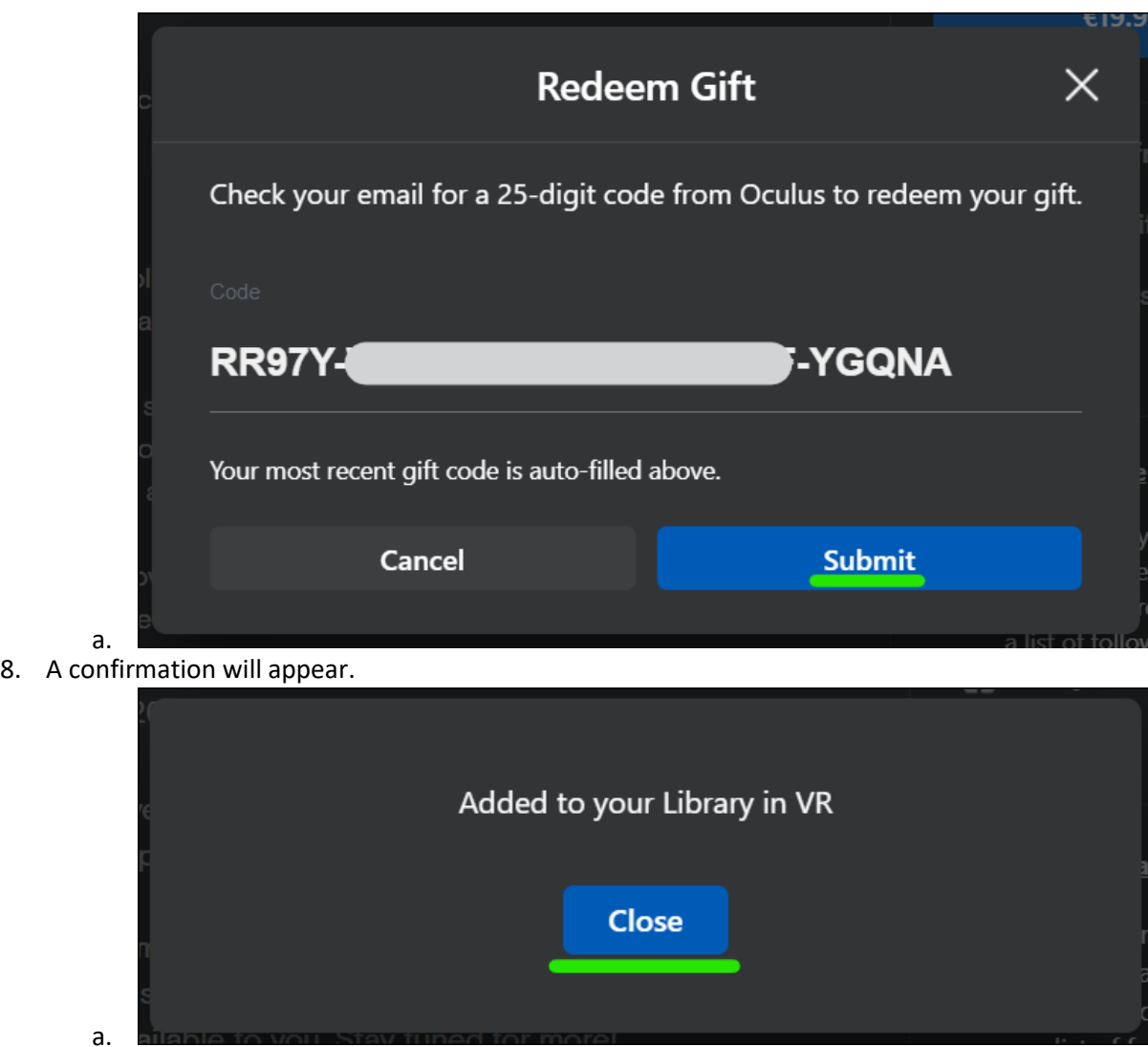

The app is added to the "receiving" account's library.

### Installing an app from your library onto the headset

- 1. Put on your Meta Quest headset and log in to the "receiving" Meta account.
- 2. Open the App Library.

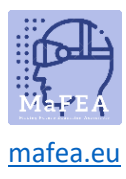

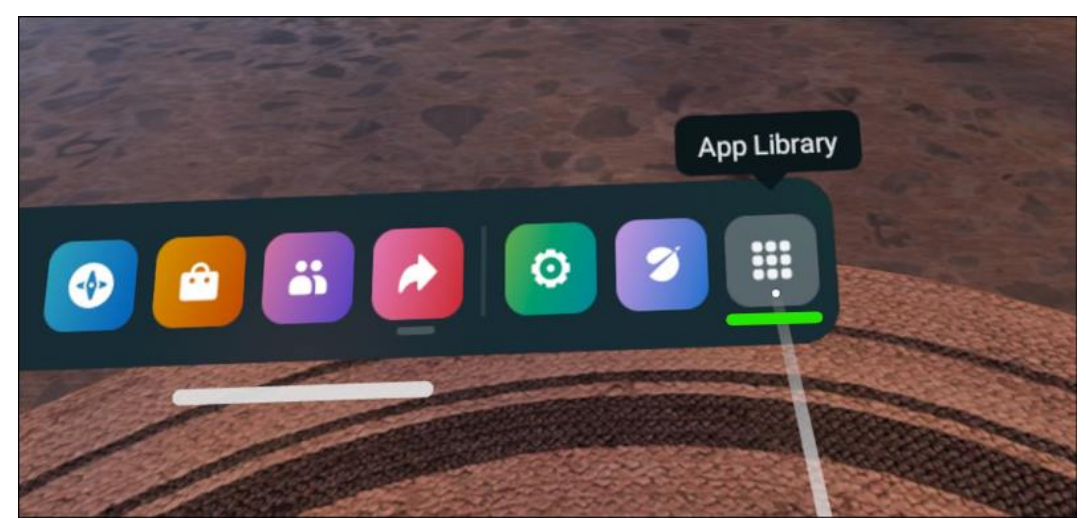

a. 3. From the dropdown menu, select the Not Installed option.

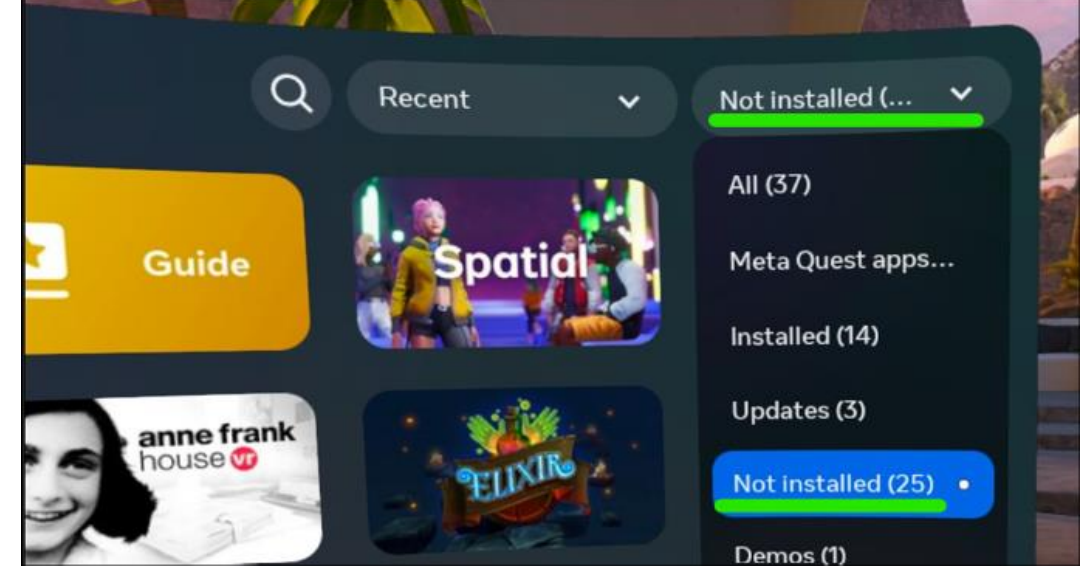

a. 4. Select an app to begin installing.

#### Further information

1. [Sending and receiving app gifts \(meta.com support\).](https://www.meta.com/help/quest/articles/accounts/purchasing-apps/how-to-send-an-app-gift-oculus-store/)